## Jira Project Management

1 — Last update: 30 November 2022

United Nations - DOS

## **Table of Contents**

| 1. Issue Overview                                |    |
|--------------------------------------------------|----|
| 2. Issue Type Hierarchy                          | 3  |
| 3. Issue Workflow                                | 4  |
| 4. Add a Shared Dashboard or Filter to Favorites | 6  |
| 5. Time Accounting                               | 8  |
| 5.1. Entering Time                               | 10 |
| 5.2. Viewing Time Entries                        | 12 |
| 5.3. Editing Time Entries                        | 14 |
| 6. Power BI Reporting                            |    |
| 6.1. Refreshing Data                             | 17 |

#### 1. Issue Overview

#### Main Window - Project Tab

| 1 | Initiative         | Clicking the <i>Initiative</i> name generates a query showing all issues for this <i>Initiative</i>                                          |
|---|--------------------|----------------------------------------------------------------------------------------------------|
| 2 | Status<br>Workflow | Status options available based on Issue Type and Current Status                                                                              |
| 3 | Dates              | Due Date – Date work was requested to be delivered  Work Start Date – Date work was initiated  Work Completed Date – Date work was delivered |

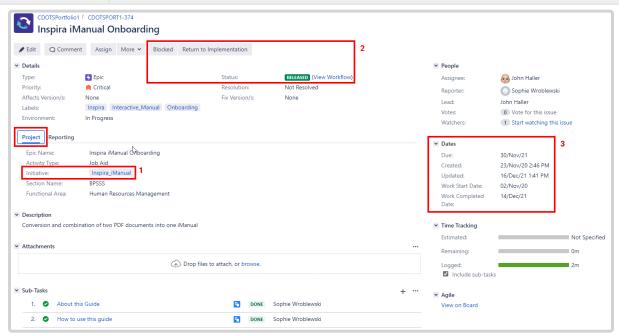

#### Main Window - Reporting Tab

Reports Entries in this field are used to include the item in one or more reports. You can add additional report tags to the list, but do not remove existing tags, unless you created it.

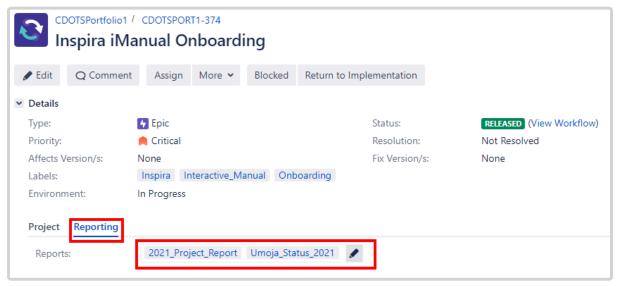

Last modified: 22 April 2022

## 2. Issue Type Hierarchy

#### **Issue Type Hierarchy**

Epic (course, job aid, i.e., something that needs to be reported on)

**Story** (unit of content under the epic)

Subtask (specific activity to accomplish unit of content)

Task (administrative/technical unit of work)

**Subtask** (specific activity to accomplish unit of work)

| Issue Type    | Status            | Meaning                                                                                 |
|---------------|-------------------|-----------------------------------------------------------------------------------------|
|               | Epic Start        | Course/Manual/etc is ready to work on and can be assigned as appropriate                |
|               | Analysis          | Content is being reviewed/researched to determine best approach/structure for materials |
| Fo:           | Execution         | Content is being designed, created, or is in review                                     |
| Epic          | Business Sign-Off | Final approval review by Business Sponsor                                               |
|               | Implementation    | Course/Manual/etc is being tested in delivery environment                               |
|               | Released          | Course/Manual/etc has been released for use in production environment                   |
|               | Story Start       | Lesson/Chapter/etc is ready to work on and can be assigned as appropriate               |
|               | Design            | Design for Lesson/Chapter/etc content is underway                                       |
| Cha           | Development       | Lesson/Chapter/etc content is being created                                             |
| Story         | Review            | Lesson/Chapter/etc content is being reviewed either internally or by SME                |
|               | Test              | Lesson/Chapter/etc is being tested in production environment                            |
|               | Finished          | Lesson/Chapter/etc is approved and ready for go-live in production                      |
|               | Task Start        | Task/Subtask is ready to work on and can be assigned as appropriate                     |
| Task/Sub-Task | In Progress       | Work on Task/Subtask is under way                                                       |
|               | Done              | Work on Task/Subtask is completed                                                       |

Last modified: 12 January 2022

## 3. Issue Workflow

#### **Issue Workflow**

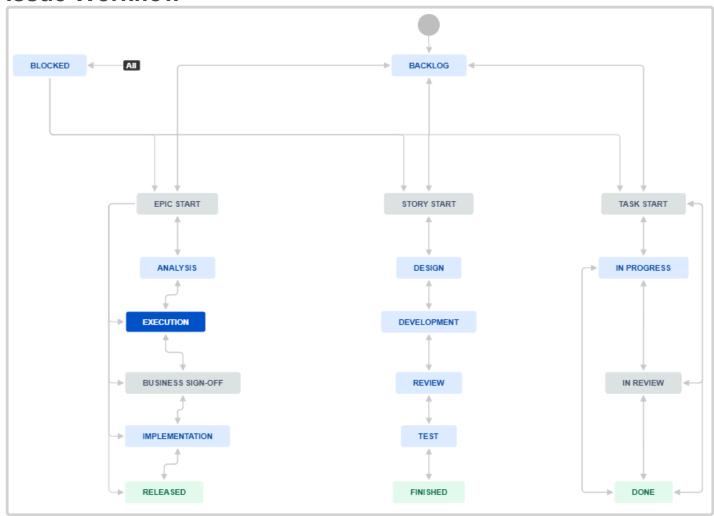

#### **Issue Workflow Table**

|          | Example                                      | Statuses                                                         |      |          |  |  |  |  |  |
|----------|----------------------------------------------|------------------------------------------------------------------|------|----------|--|--|--|--|--|
| Epic     | Contracts Admin-<br>istration                | Start Epic, Analysis Execution, Business Sign-Off Implementation |      |          |  |  |  |  |  |
| Story    | Lesson 1: Renew-<br>al of Fixed Term<br>Appt | Start Story, Design, Development, Review Testing                 |      | Finished |  |  |  |  |  |
| Sub-Task | Section 1: Over-<br>view                     | Start Task, In Progress                                          |      |          |  |  |  |  |  |
| Task     | Establish LMS<br>Module                      |                                                                  | Done |          |  |  |  |  |  |

Last modified: 14 January 2022

# 4. Add a Shared Dashboard or Filter to Favorites

You can access shared dashboards and filters and favorite them for easy future use.

1. From the Dashboard menu, select Manage Dashboards. From the Issues menu, select Manage Filters.

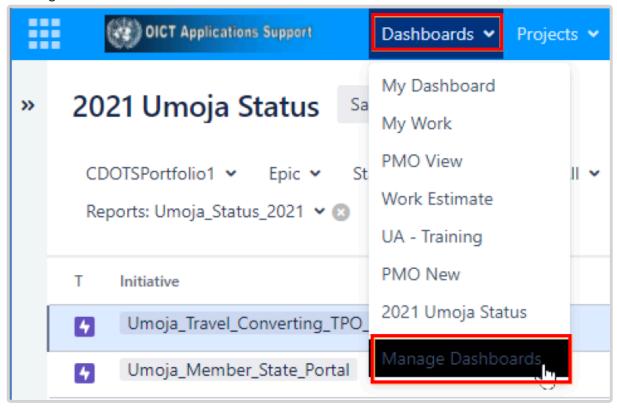

2. From the Manage Dashboards/Filters screen, select Search, enter name of the sharer (e.g., John Haller), then click the Search button. Locate the Dashboard or Filter in the list and click the star to favorite it.

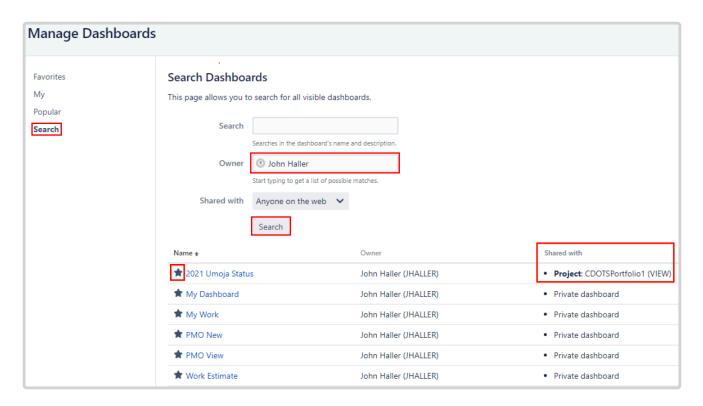

3. The Dashboard will now appear in your Dashboard menu list, or if a filter, will appear in the Issues menu list.

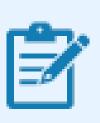

You may see Dashboards/Filters marked as Private. You cannot save these to your favorites, only those marked Shared with Project.

Last modified: 29 July 2022

## 5. Time Accounting

These are the maximum number of hours that can be entered per person for each month. For Staff Members, hours are based on <u>ST/AI/2019/2</u>. A tool for calculating time can be found <u>here</u>.

|                       |         | Maximum Working Days in Month (Count of Weekdays in Month - UN Holidays) |       |       |     |      |      |        |           |         |          |          |
|-----------------------|---------|--------------------------------------------------------------------------|-------|-------|-----|------|------|--------|-----------|---------|----------|----------|
|                       | January | February                                                                 | March | April | May | June | July | August | September | October | November | December |
|                       | 20      | 20                                                                       | 23    | 20    | 20  | 22   | 19   | 23     | 21        | 21      | 21       | 20       |
| Max for SM            | 140     | 140                                                                      | 161   | 140   | 140 | 154  | 133  | 161    | 157.5     | 157.5   | 157.5    | 140      |
| Max for<br>Consultant | 160     | 160                                                                      | 184   | 160   | 160 | 176  | 152  | 184    | 168       | 168     | 168      | 160      |

If you prefer to think of time spent as percentages, you can use this table for easy conversions.

1. Enter the number of days worked for which you are entering time. This can be for the entire month, taken from the table above, or some other number of days, e.g. 5 for a week, 1 for a day, or the actual number of days worked in a month (month max – days not worked, e.g., because of AL or Sick Leave).

| Days Worked: | 20                      |                          |             |
|--------------|-------------------------|--------------------------|-------------|
|              | Staff M                 | embers                   | Consultants |
|              | Hours based on Standard | Hours Based<br>on 8 Hour |             |
| Percent Time | GA Day                  | Non-GA Day               | Day         |
| 100%         | 150.00                  | 140.00                   | 160.00      |
| 75%          | 112.50                  | 105.00                   | 120.00      |
| 50%          | 75.00                   | 70.00                    | 80.00       |
| 25%          | 37.50                   | 35.00                    | 40.00       |
| 10%          | 15.00                   | 14.00                    | 16.00       |
| 5%           | 7.50                    | 7.00                     | 8.00        |
| 4%           | 6.00                    | 5.60                     | 6.40        |
| 3%           | 4.50                    | 4.20                     | 4.80        |
| 2%           | 3.00                    | 2.80                     | 3.20        |
| 1%           | 1.50                    | 1.40                     | 1.60        |

Last modified: 17 January 2022

#### 5.1. Entering Time

For Jira time reporting to work best, please enter your time on the highest-level issue to which the work belongs. In most cases, this will be an Epic. In a smaller number of cases, this will be a Task.

To enter time from the 2022 Project Report,

- 1. Locate the issue and click the ellipsis at the far right of the row.
- From the menu, select Log Work.

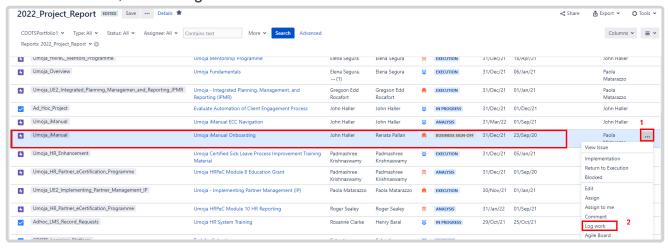

- 3. In the Log Work window, enter the time as Weeks (#w), Days (#d), or Hours(#h). 1w = 40 hours, 1d = 8 hours
- 4. Make sure an appropriate date is selected. At a minimum, select any day in the month for which you are entering time. Reporting will sum time on a monthly basis.
- 5. Click Log to save the entry.

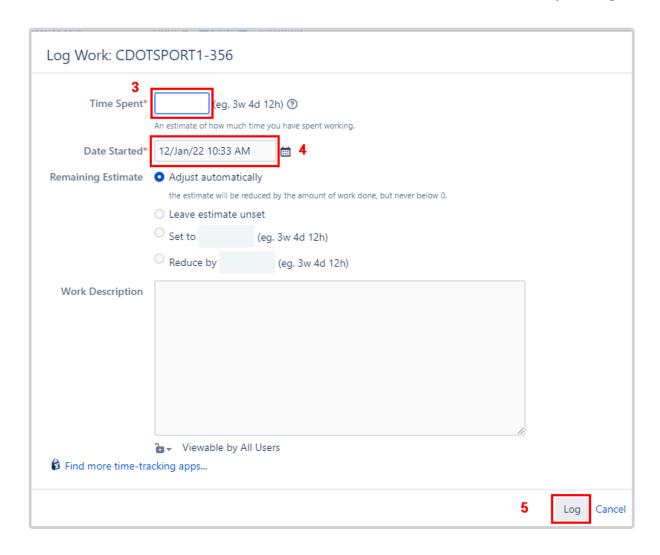

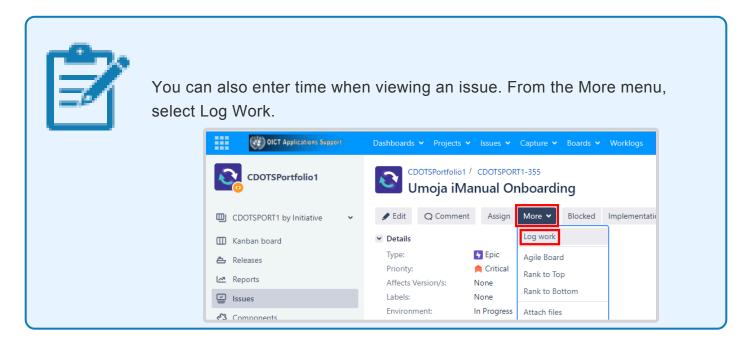

Last modified: 14 February 2022

## **5.2. Viewing Time Entries**

To view time entries,

- Click here to access the <u>Default Worklogs</u>
- 2. To display only your time entries, enter your name in the *User or Group field*.
- 3. You can change the displayed date range. Click on one of the dates.

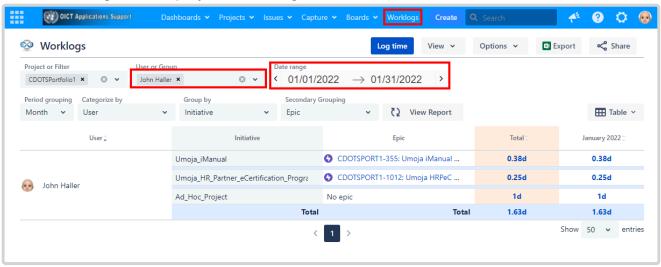

4. You can then either use the calendar control to select new *To* and *From* dates or select one of several predefined time periods by clicking the desired time period button.

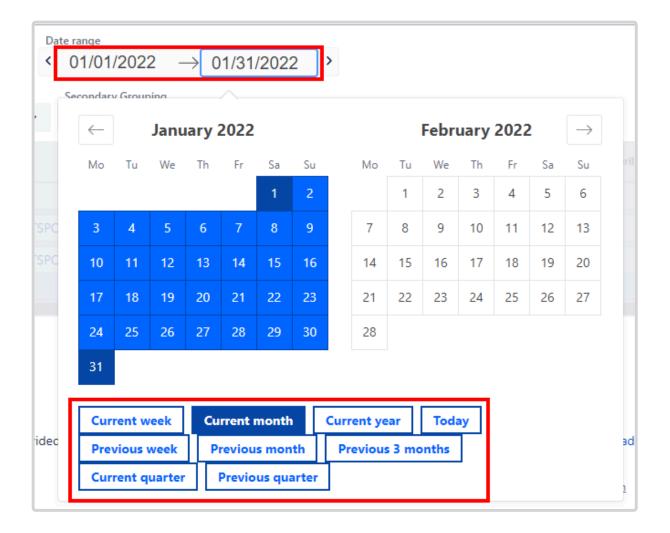

Last modified: 13 January 2022

## **5.3. Editing Time Entries**

To edit time entries from the Worklogs screen,

1. Click a summary level value to see detail, then from the list of issues that make up that summary number, click the individual entry you want to change.

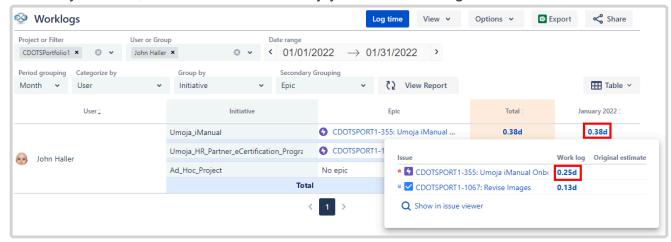

- 2. You are taken to the issue screen, in the Work Log Activity tab, with the specific time entry highlighted.
- 3. Click the Pencil icon to change the value, or the Trashcan icon to delete the entry.

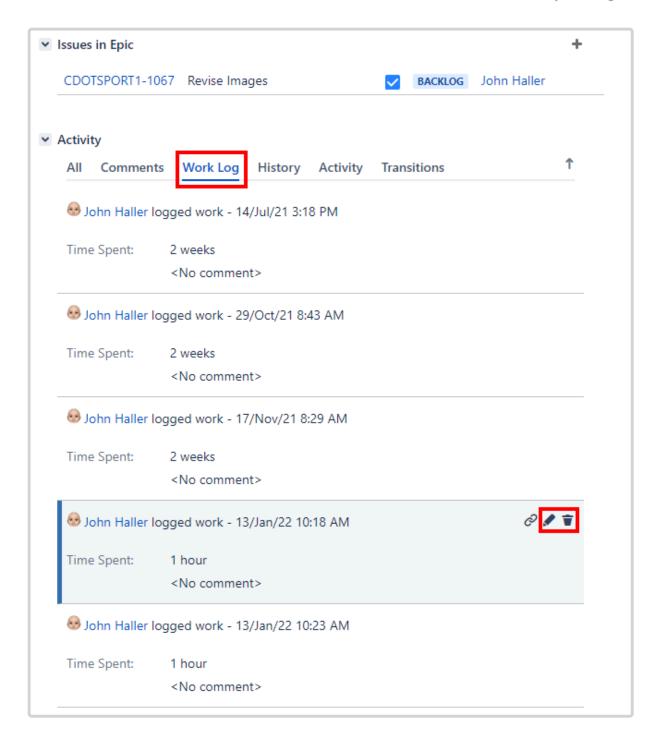

Last modified: 13 January 2022

## 6. Power BI Reporting

Power BI is used to create various reports from the data captured in Jira.

The report can be found <u>here</u>.

Last modified: 10 March 2022

### 6.1. Refreshing Data

The Power BI report can be refreshed to provide current data.

 Scroll to locate the Status of Umoja Projects Data Set, then expand the ellipsis menu and click Refresh Now.

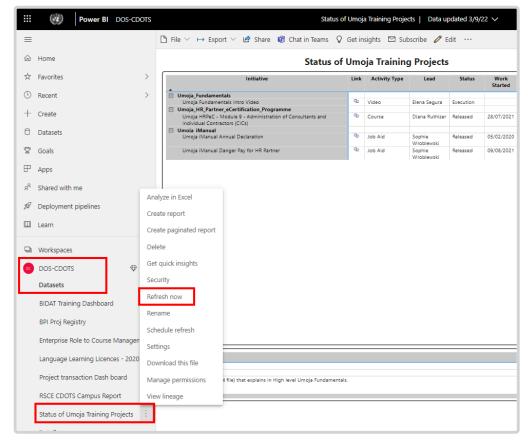

Once the Data Set Refresh has completed, usually a matter of 1 to 2 seconds, click the Refresh Visuals icon.

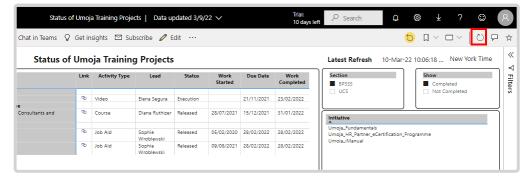

Last modified: 10 March 2022